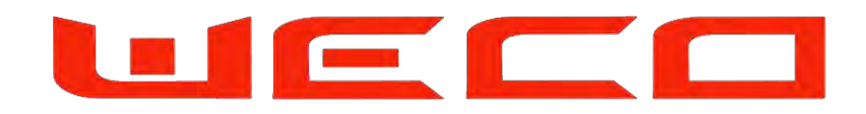

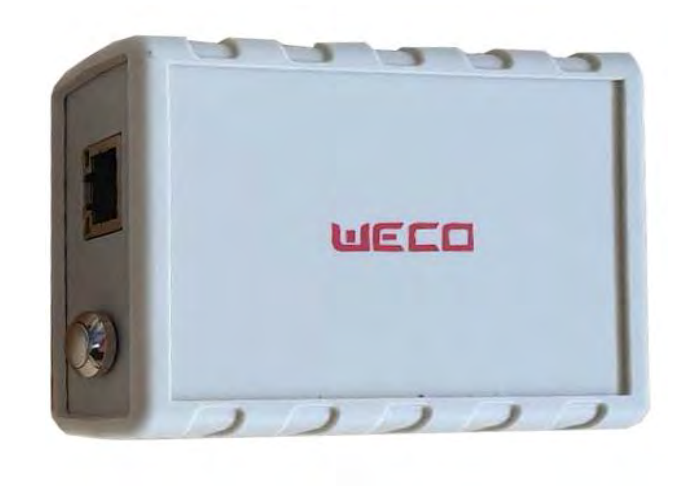

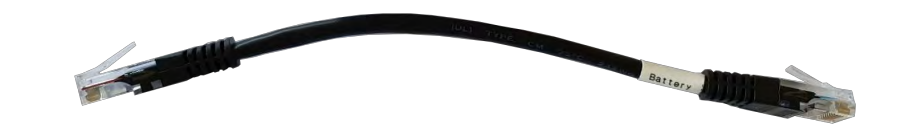

### We Co Batteries WiFi Device

Remote Monitoring System

App For IOS and Android Free Download

V 1.3 2020 1

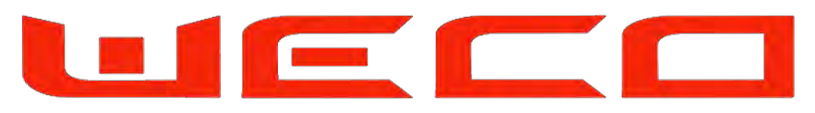

## This Manual is valid for 5 K 3 L V a n d 4 K 4 L V

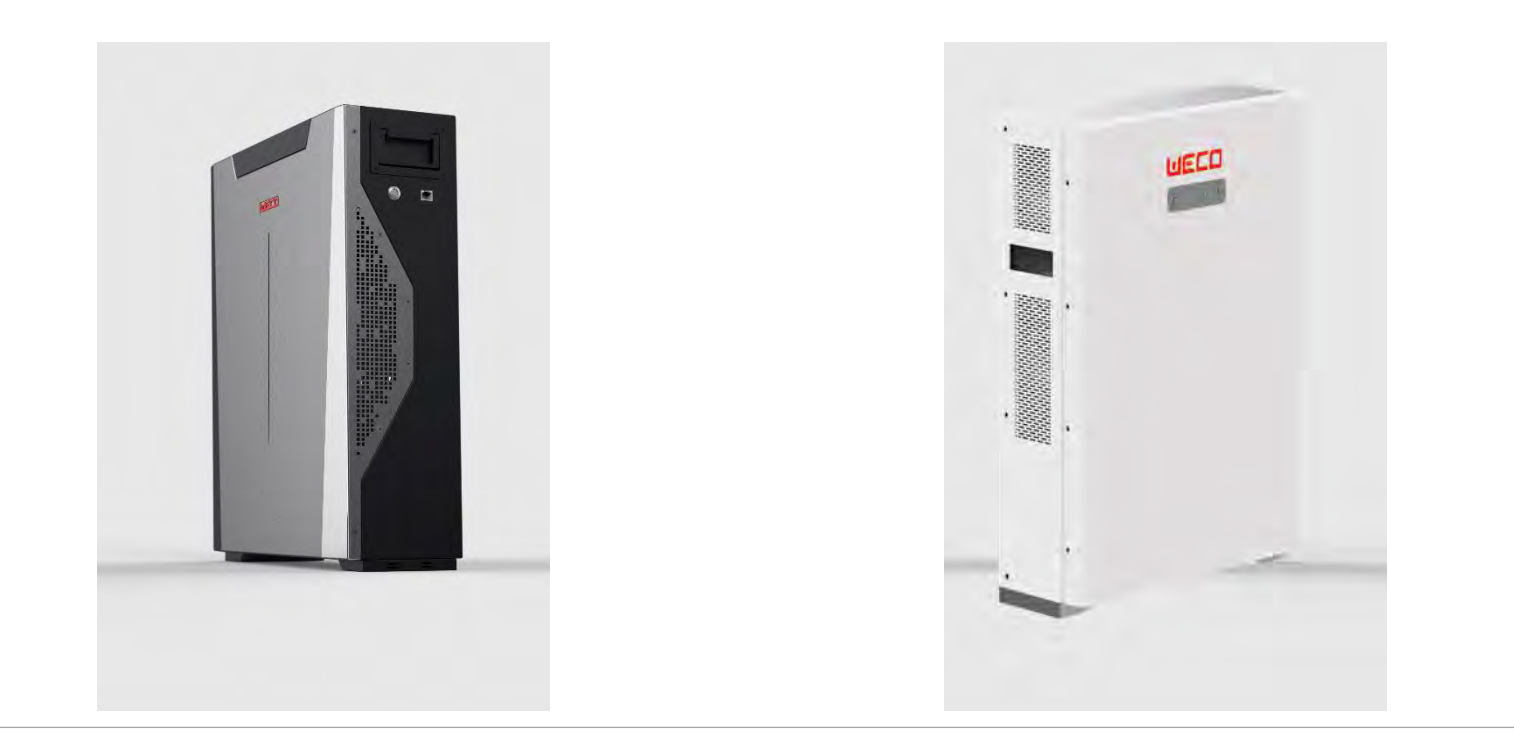

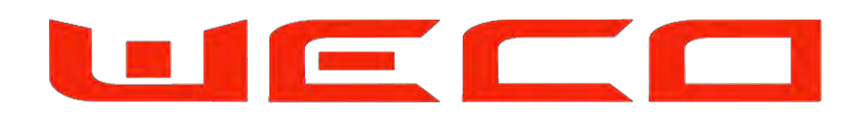

#### **COMPONETS**

Connect the cable to the WiFi Device Each side of the RJ45 Cable has a special PIN OUT and cannot be reversed Make sure to connect the BATTERY MARKED SIDE into the RS232 Port of the Battery

Connect this cable, like in the picture.

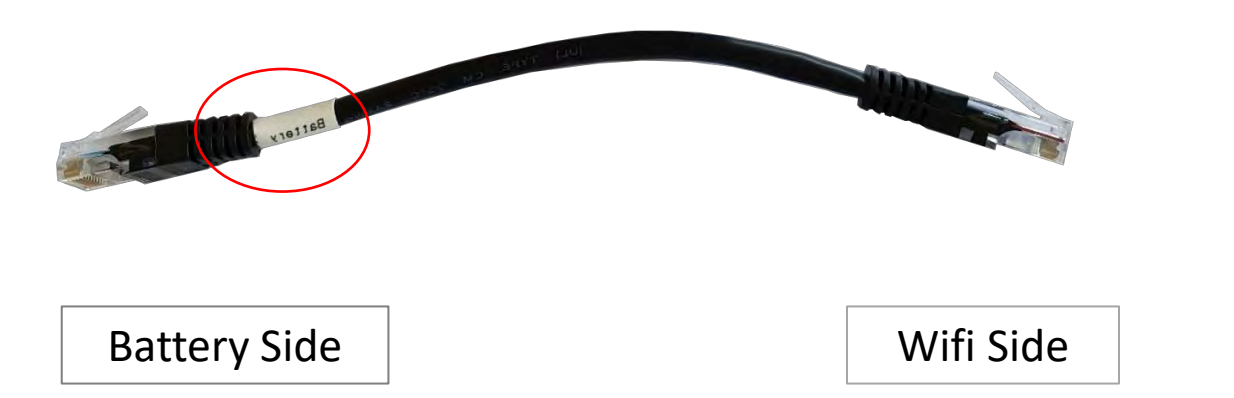

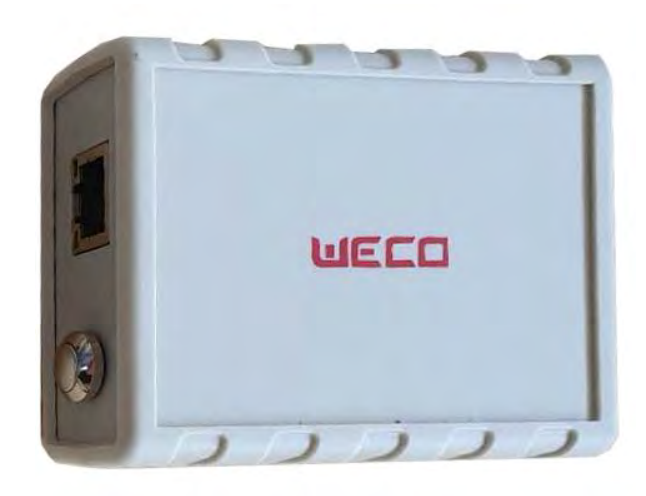

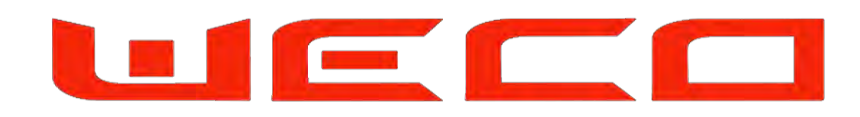

#### **CONNECTION PORTS**

Identify the RS232 Port on the left side on the battery. Do not connect to the LAN Port.

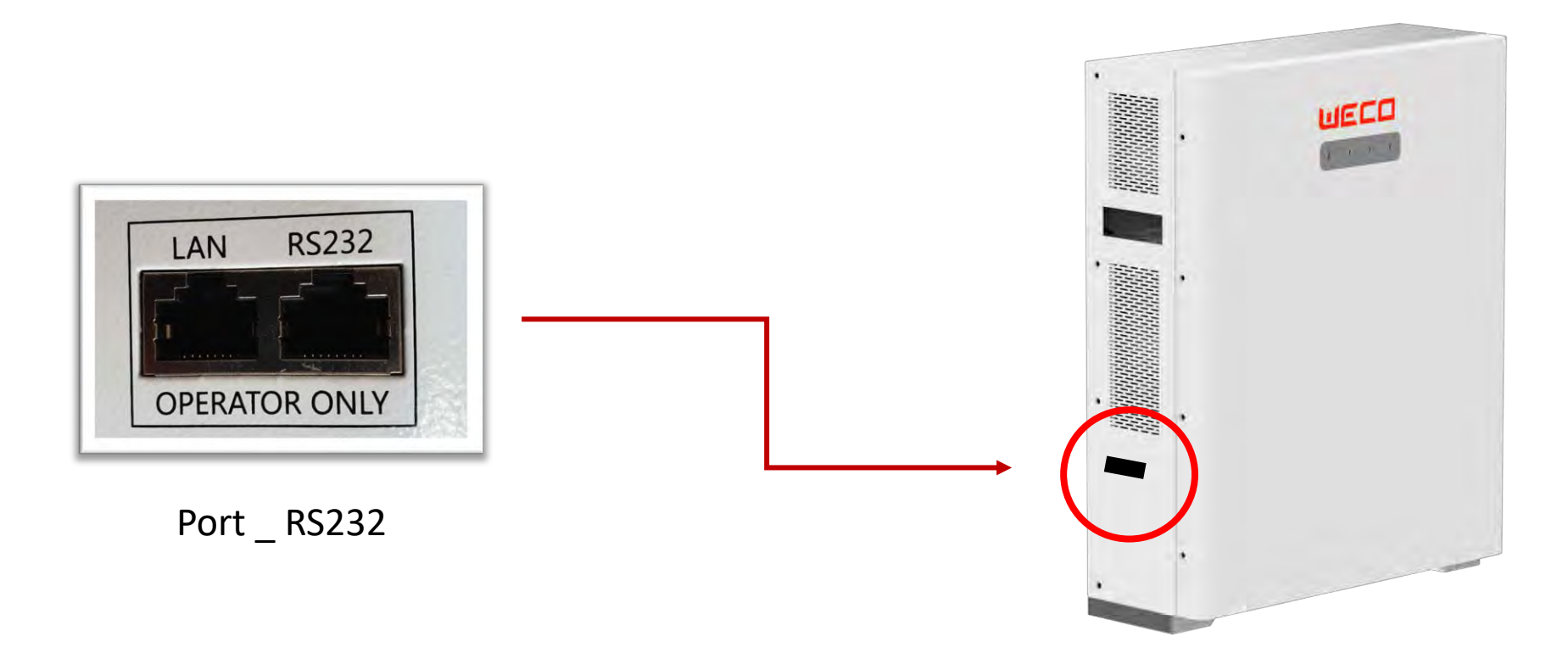

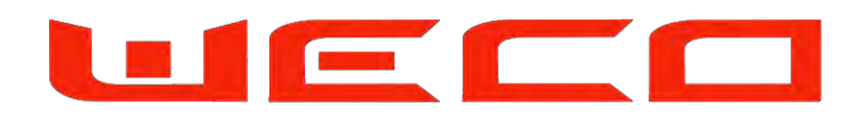

#### **CONNECTION PORTS**

Identify the RS232 Port on the left side on the battery.

On the 5K3 the Operator Port could be located on top of the module ( according with the Release Version)

\*Do not connect to the LAN Port of the 4K4

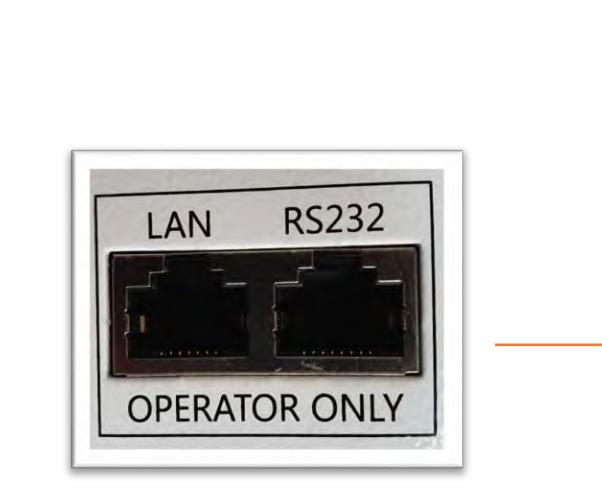

Port \_ RS232

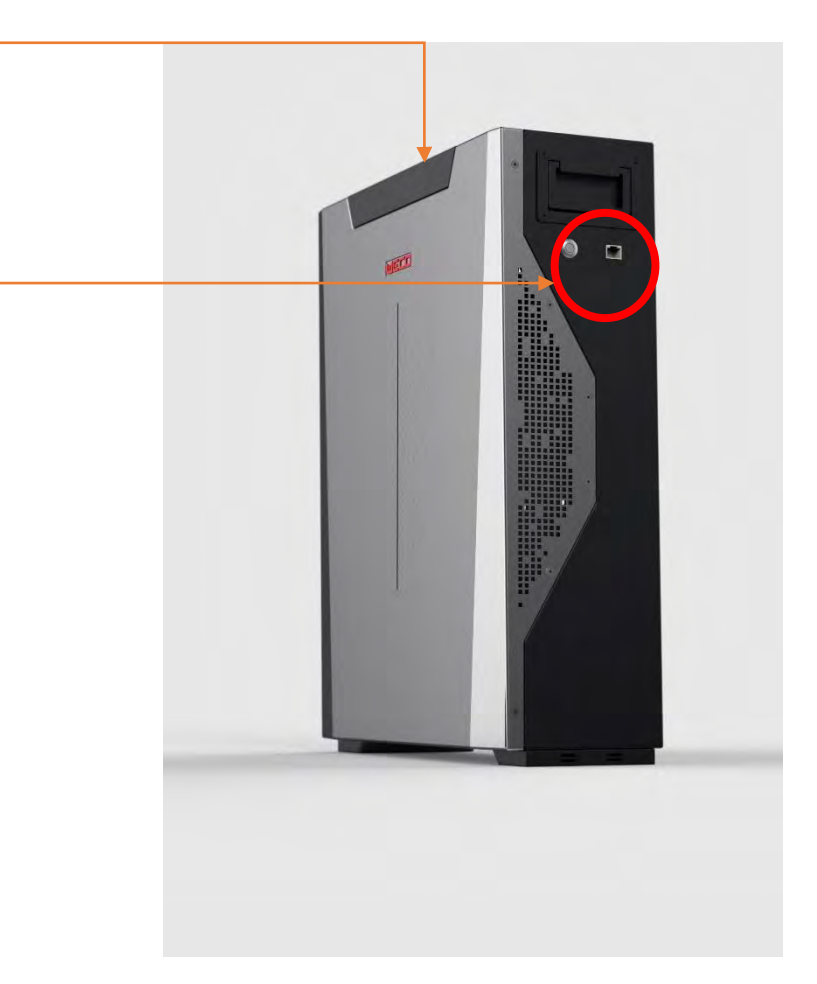

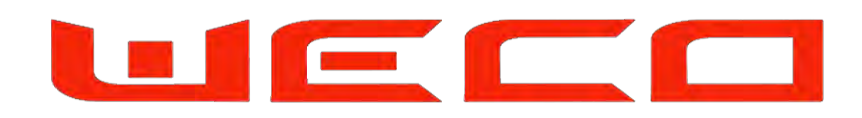

#### **CONNECTIONS**

Connect the cable to the WiFi Device module and to the Battery 4K4 Port RS232. Connect this cable, like in the picture.

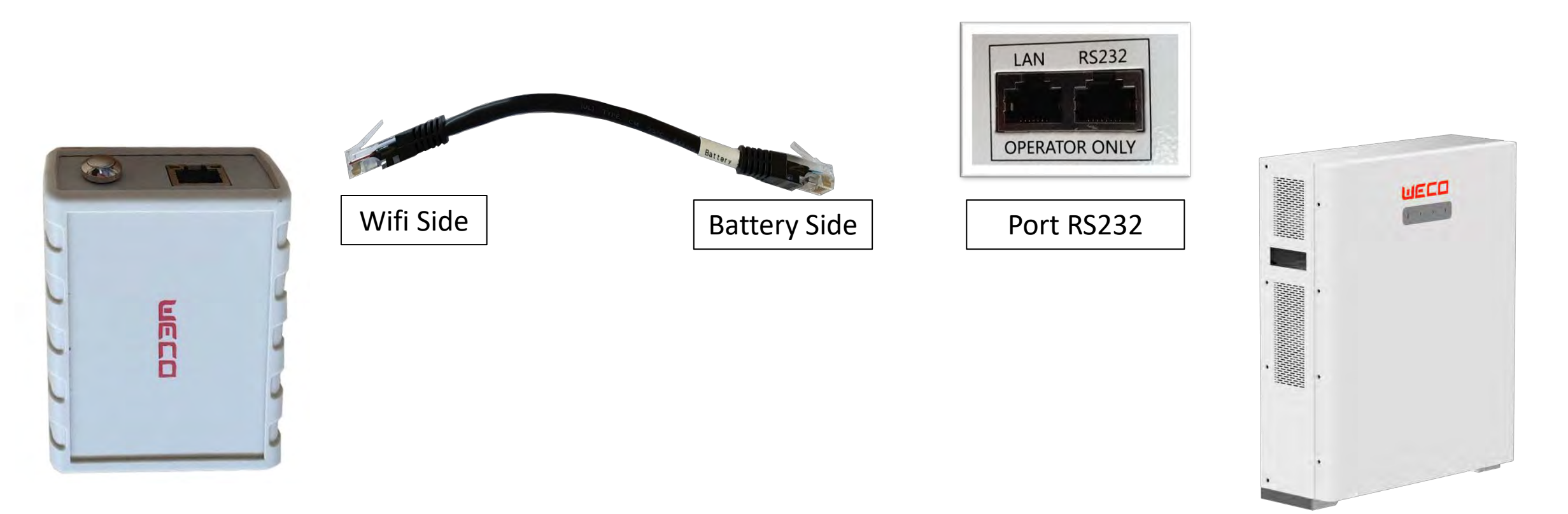

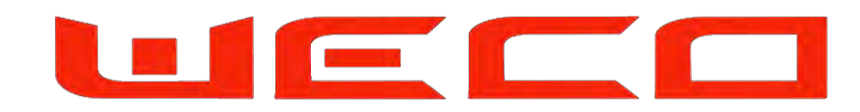

#### **DEVICE CONNECTION**

Make sure the Battery is ON and connected with the WIFI Device.

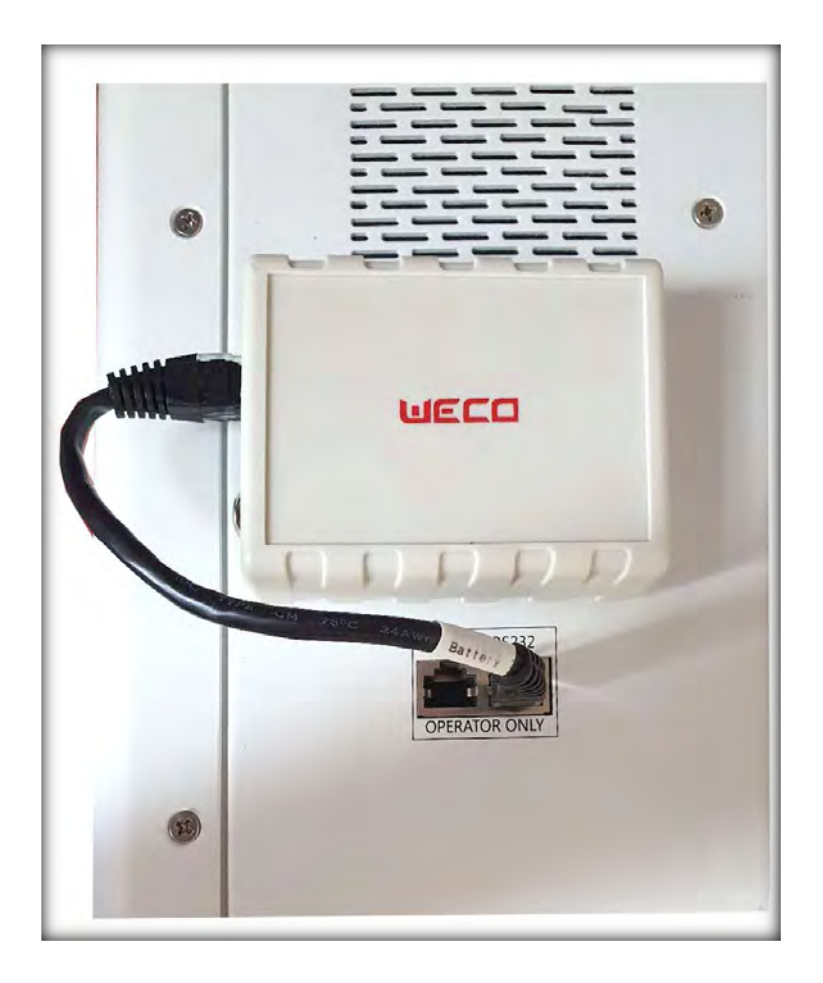

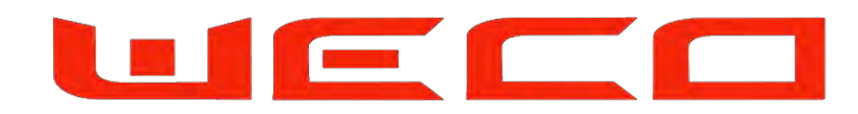

#### **APPLICATION**

Download the "WecoBatteries" App from the App Store or Play Store.

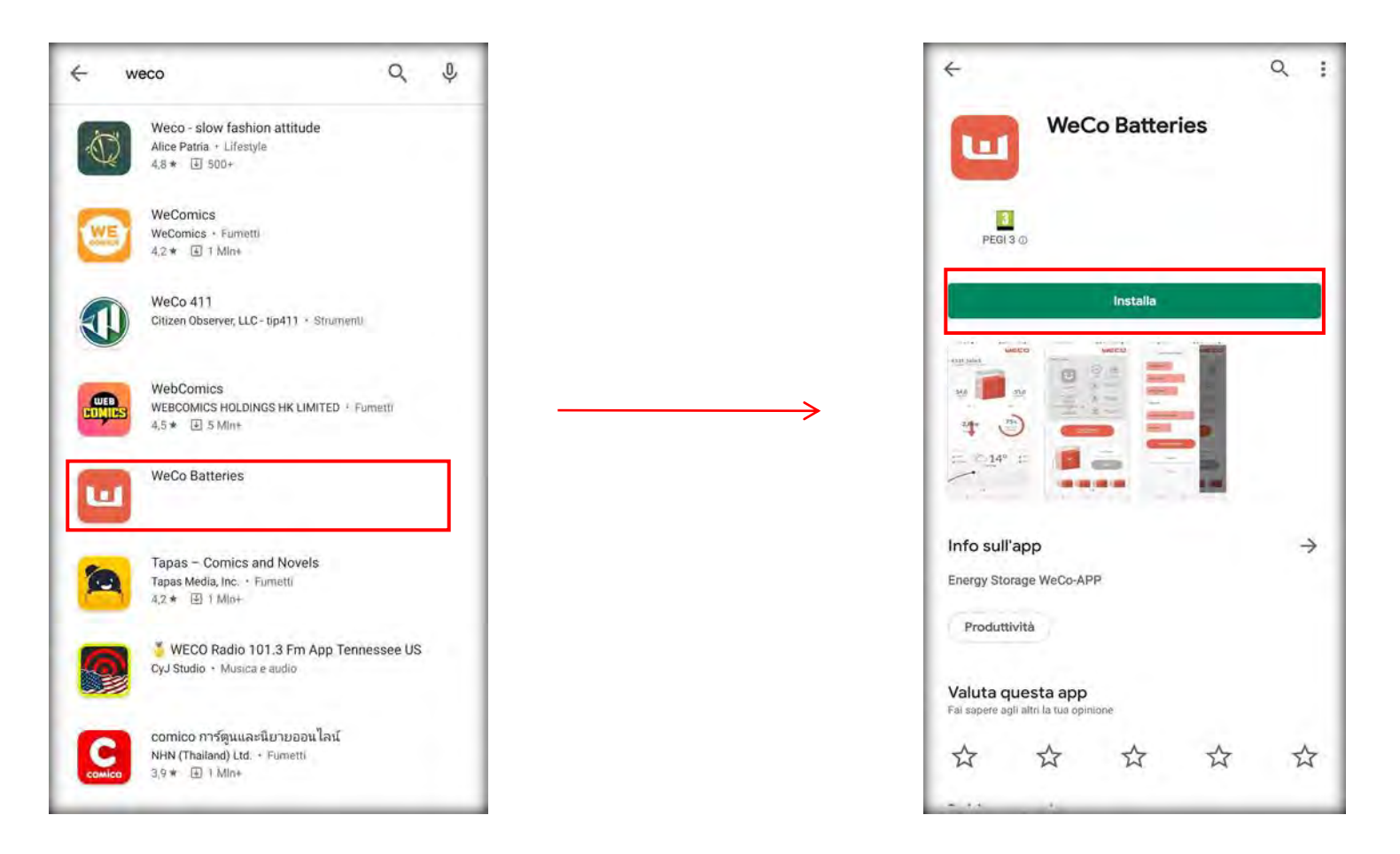

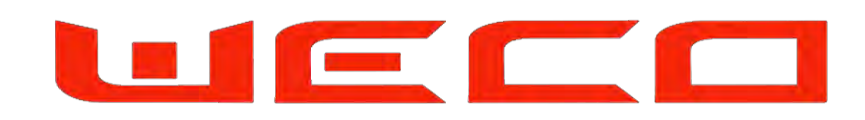

#### **APP REGISTRATION**

Open the App, log in if you have already an account or make a new registration. Make sure to have Mobile data network or WiFi Data in order register the new user on the mobile APP

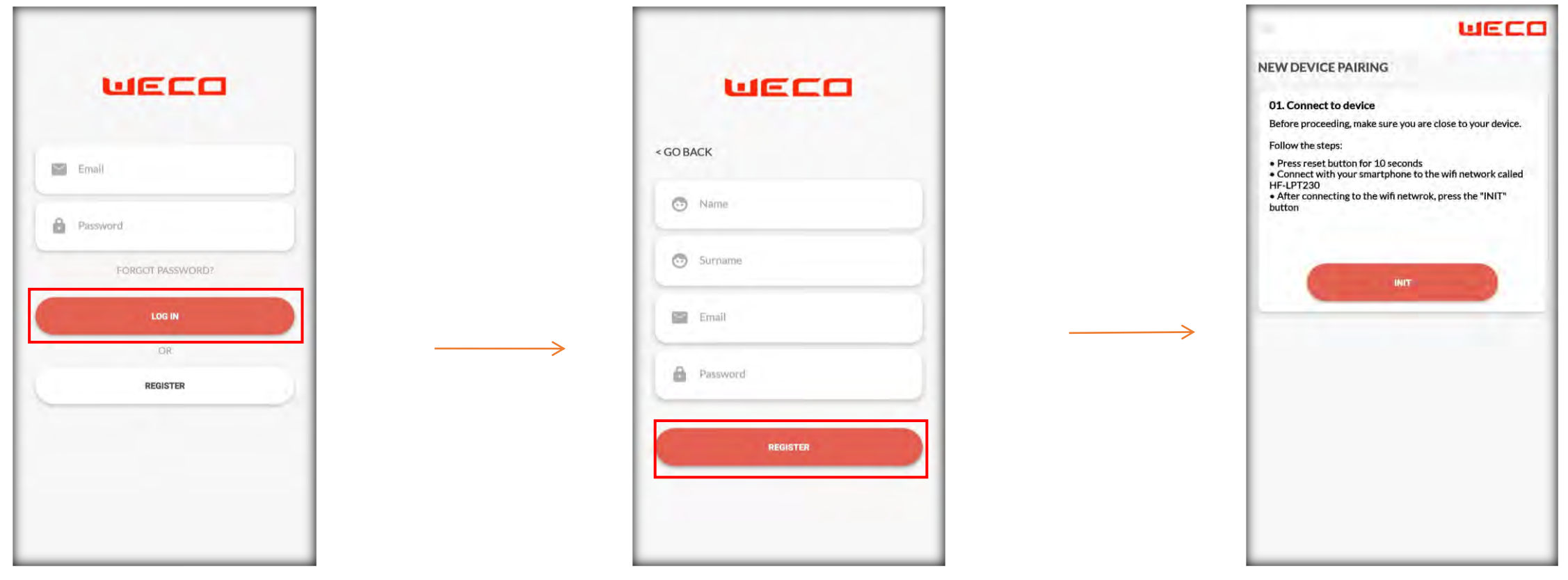

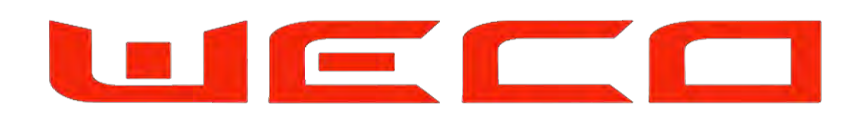

#### **SYSTEM START UP**

Press the button to turn on the WiFi Device 0,5sec LED green should blink, If not unplug the RJ45 cable and plug again for system reboot After the Rebooting the LED will blink once for just 1 second. The system is ready.

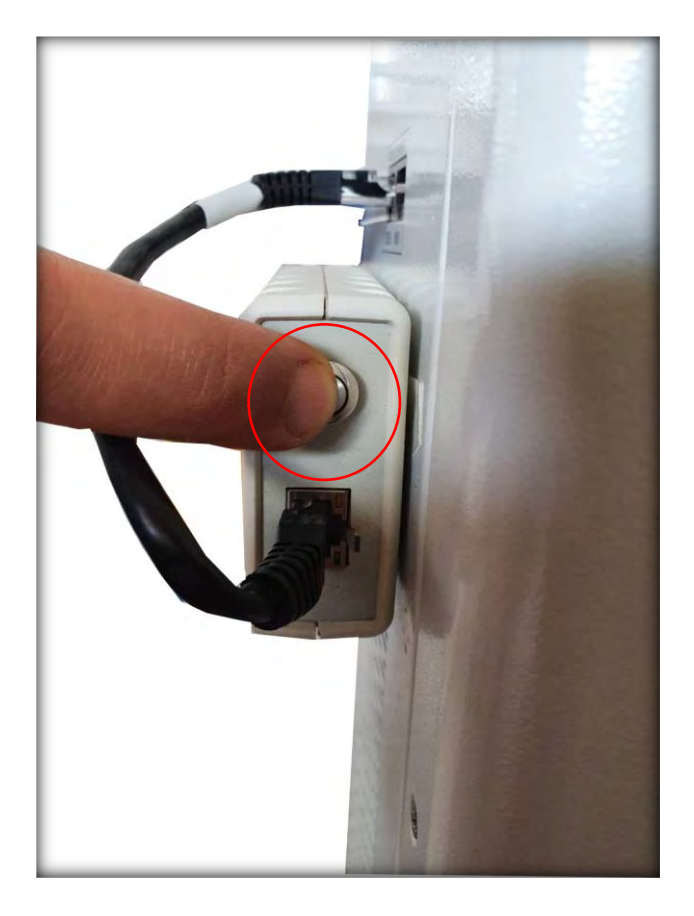

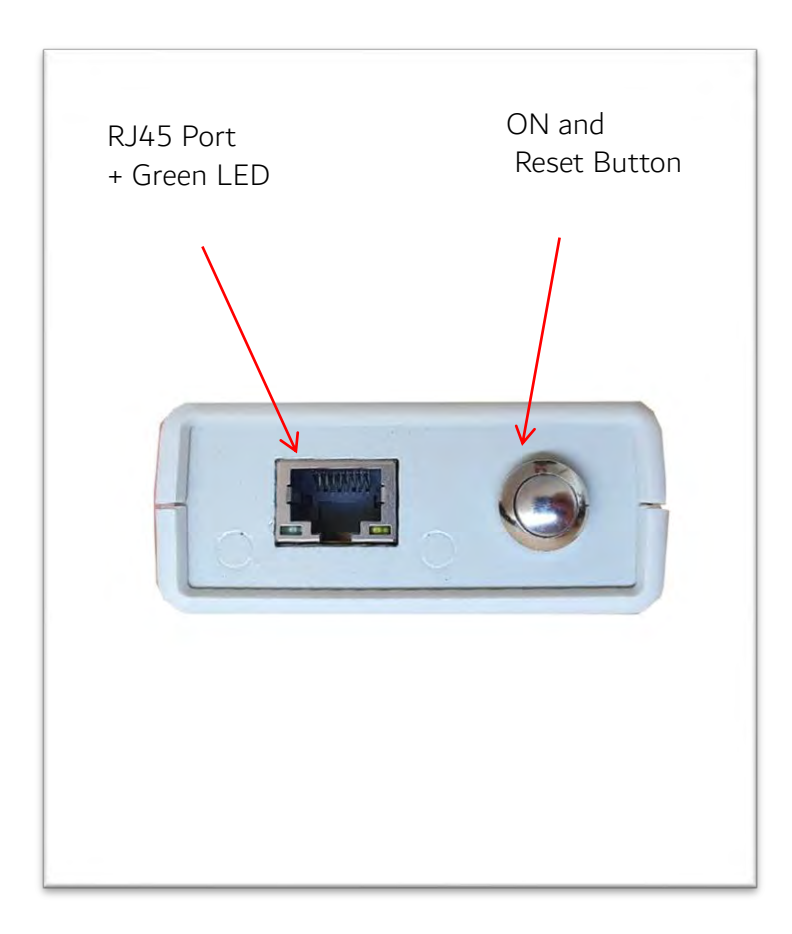

#### **DEVICE PAIRING**

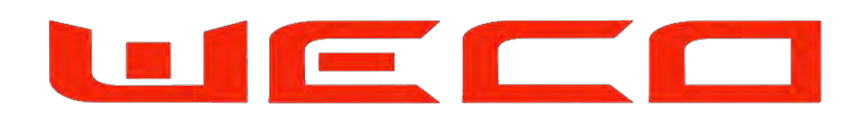

Press the button for 10 seconds.

From your mobile phone search and select the WiFi network called HF-LPT230, generated by your WiFI device After Connecting to the wifi network, go back to the app and press the "INIT" button.

ATTENTION: After pressing the button for 10 seconds you have 6 minutes to conclude the pairing process. To restart the pairing Process remove the RJ45 for 2 seconds to reboot the system and restart the process

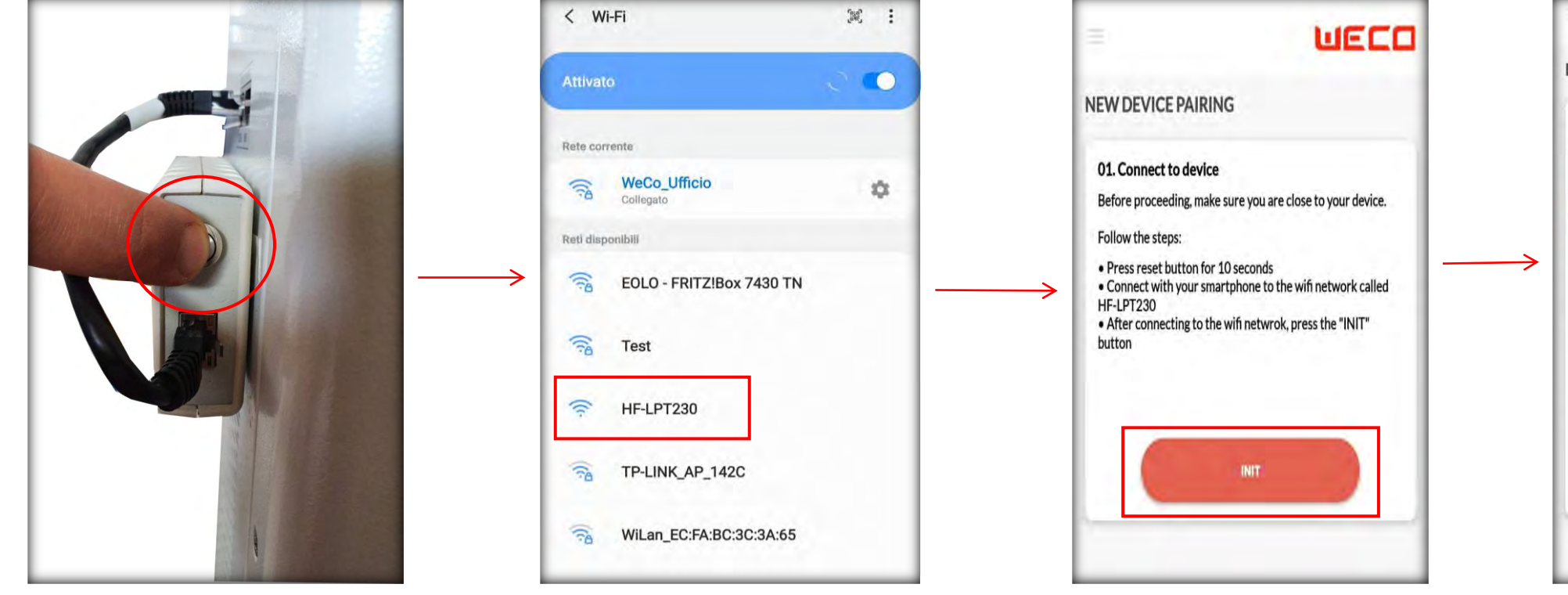

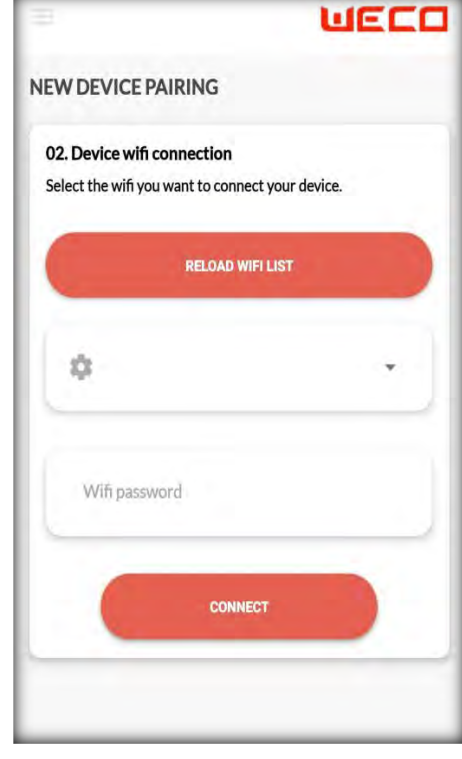

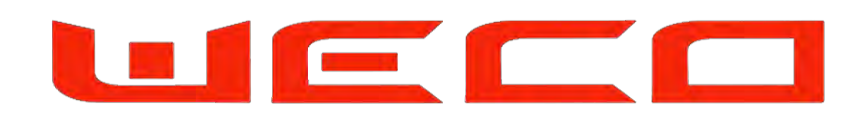

#### **NETWORK PAIRING**

Select your local WiFi network.

Digit the network password and press "Connect".

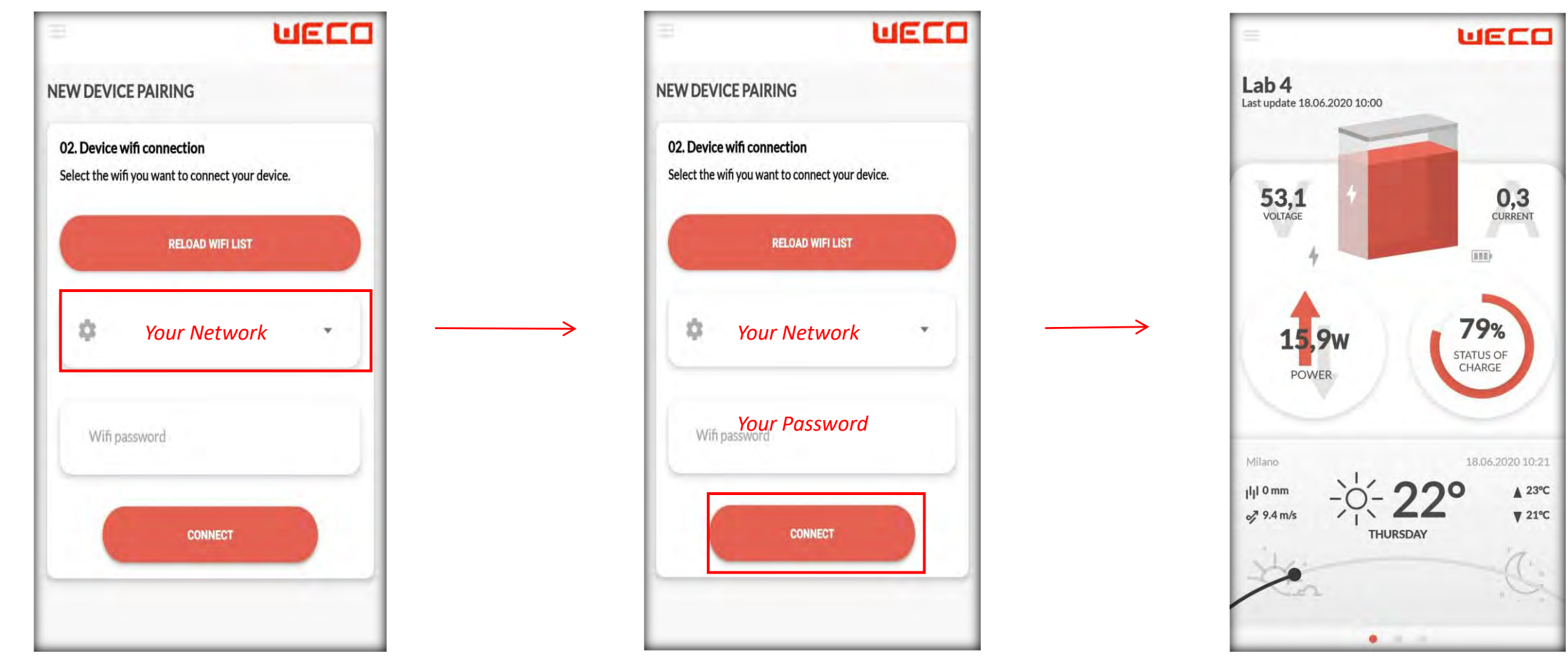

# uECO

#### **SYSTEM SET UP**

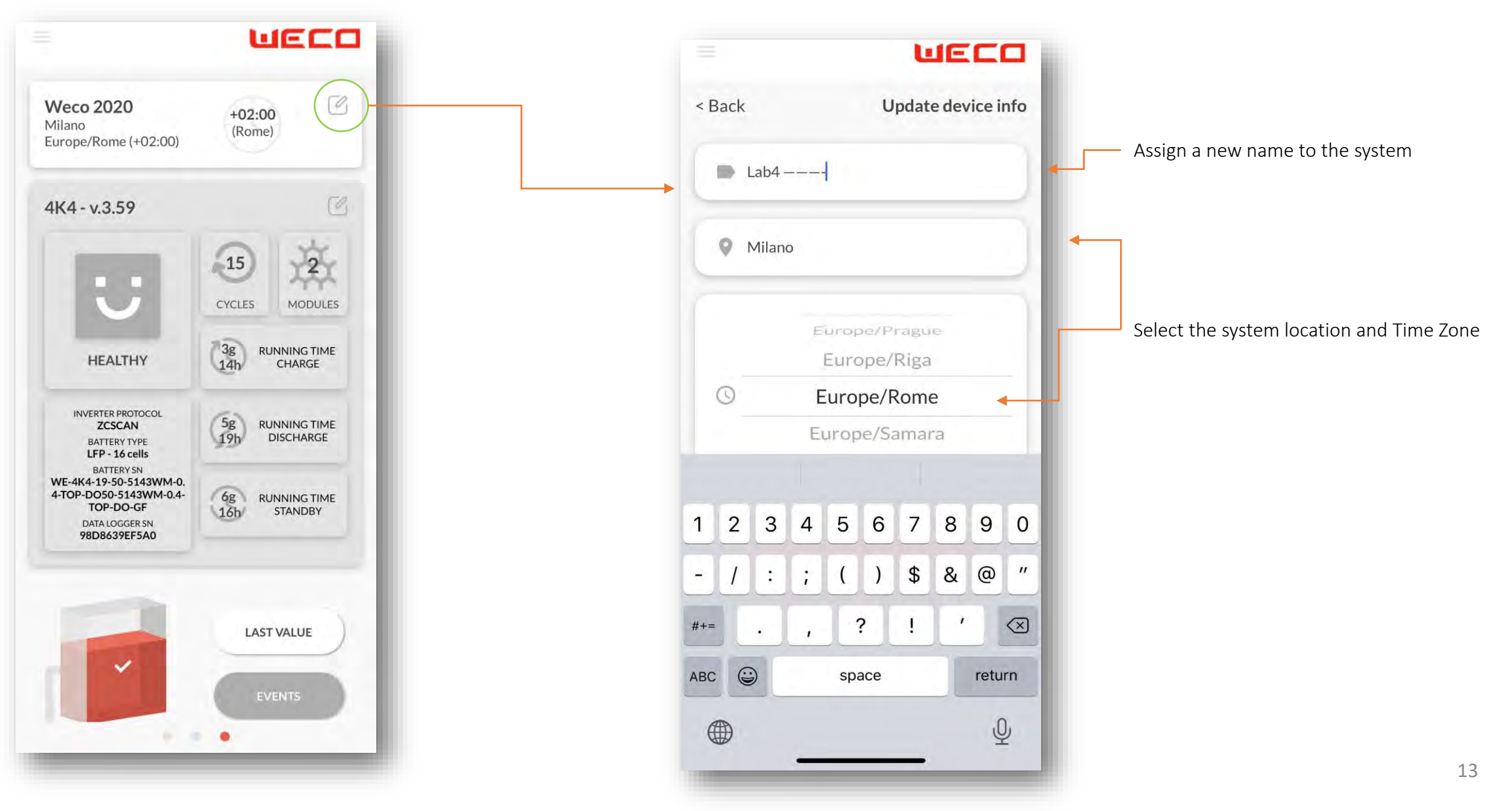

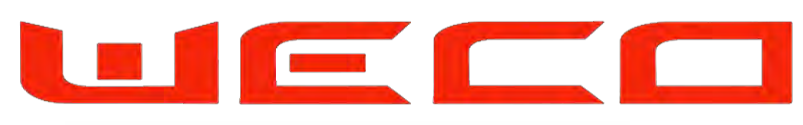

#### **SYSTEM SET UP**

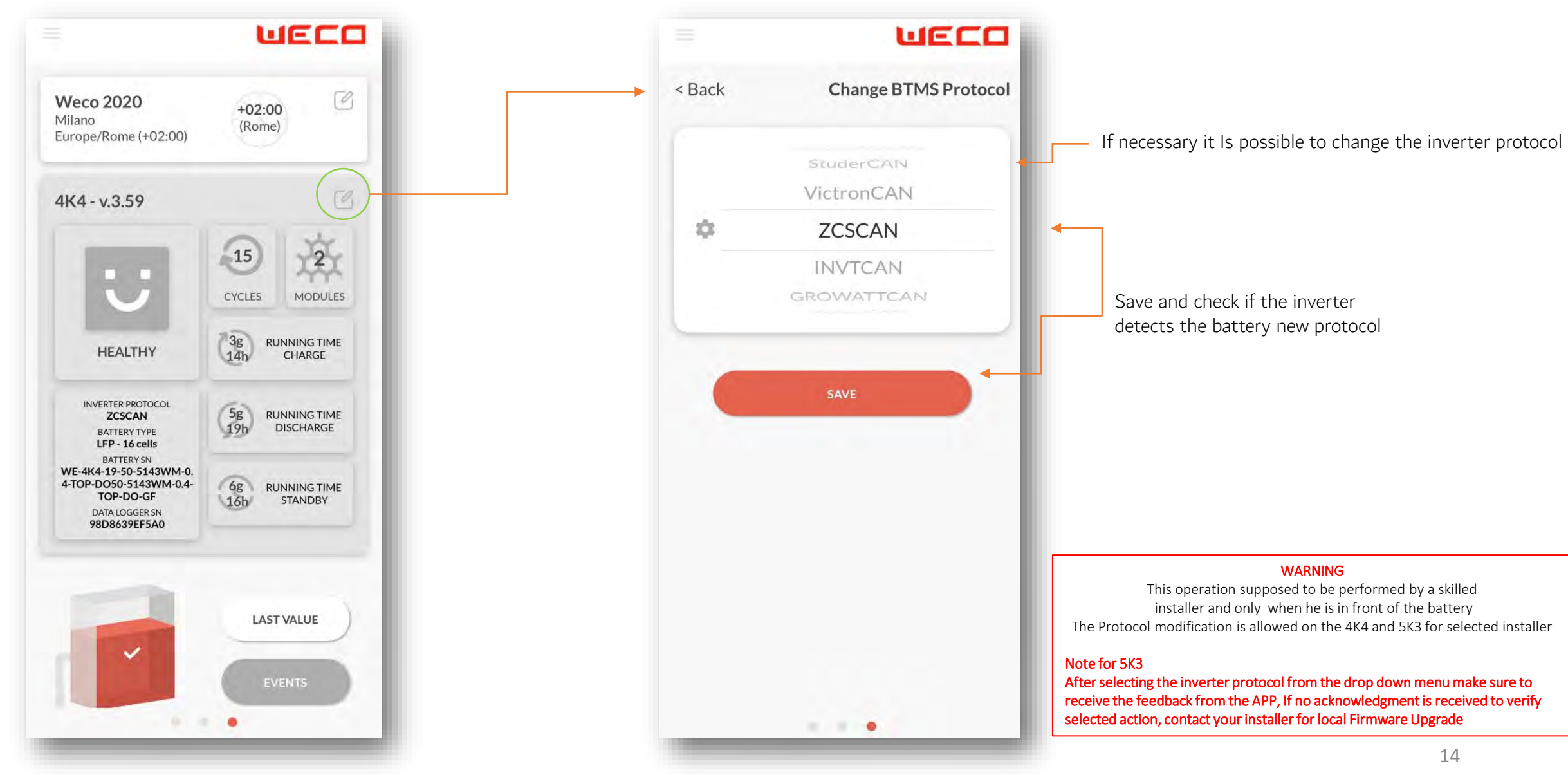